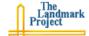

Create your edublog

Choose a username:

Name your blog:

eduspeech

EduSpeech

## Setting up a Blog with EduBlogs

Edublogs is a Wordpress (http://wordpress.org) blogging service maintained by Australian education blogger, James Farmer. Here are the step-by-step instructions for establishing your educator blog.

- 1. Go to the Edublogs web site at: http://edublogs.org/
- 2. In the web form to the left of the page (see right), enter a username (will be part of your blog's URL, so no spaces or symbols), a name or title for your blog, and your e-mail address. Be very careful in entering your e-mail address, because the system will use it for validating that you are you. Then click [Create].
- 3. The next page will deliver the URL of your blog (http://<your username>.edublogs.org/), the URL you Create! will use to manage your blog (http://<your username>.edublogs.org/wp-login.php), and a note that you will receive an e-mail message with details about logging in and your password.

To: David Warlick

Dear Edublogs.org User,

information: Username: eduspeech

Password: ba1ffb

- 4. The email message will remind you of your blog url, where you will go to login, that you will use your username to login, and it gives you a password. This password can be changed later (item 9).
- 5. When you visit your admin URL (.../wp-login.php), you will be asked to login with your username and password. You can also click the REMEMBER ME radio button to have your computer remember your login. Not a good idea at school.
- stuff to your blog, but 99% of
- We hope you enjoy your new edublog. 6. The page that appears next is your dashboard or control panel. -- James Farmer - http://incsub.org Here you can do all kinds of neat Edublogs.org the time you'll be clicking the [Write] link, to write a blog entry.
- 7. Before we start writing, we will select a personal look for your blog. Click [Presentation]. You will have a choice of sixty blog templates to choose from. Some are fancy, and some are plain. Your temptation may be to go fancy, but your goal is to communicate. The less distraction by dramatic graphics, the more you'll be communicating. Plus, minimalism is the geek style these days. Click the style you want.

## Handout

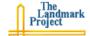

- 8. You can click [view site] at the top of the page to see what your blog will look like. Then click your browser's [back] button to return to the dashboard.
- 9. Finally, you will want to do a little more fine tuning of your blog. Click the [Options] button. Here you can edit your tagline, which is a subtitle for your blog. You should probably check that users should register in order to leave a comment. This will hopefully prevent spam in your comments. You can also establish your time zone (difference in hours between your current time and UTC). Also click [Users] to enter your complete name and also to change your password.
- 10. This may be the last time you'll have to click anything but [Write] or [Manage].

## Writing to your blog

- 1. Go to your blog admin page (.../wp-login.php) and login.
- Click the [Write] button at the top of the admin page. The following page will offer a web form that you can use to write your blog, with a formatting bar that allows you to bold, italicize, strikethrough, bullet, number, etc. your blog.
- 3. When you have finished writing your blog, click the [Save and Continue Editing] button beneath the text box. This will save your blog entry, but not publish it for public viewing. If you scroll down to the bottom of the page, you can see what your blog entry will look like when it is published.
- 4. Finally, you can establish a list of categories for your blogs. This serves two functions. **One** is, readers will be able to click on a category in your blogs, and then receive a list of only those blog entries about that category. **Second**, categories are treated as keywords by some blogging search engines. So adding *NECC* (National Educational Technology Conference), as a category, will enable educators to easily find your blog entries about the conference as well as those of other educator bloggers.
- 5. Click the [Categories] button to the right, and enter your categories in the textbox and click [Add].
- 6. Click [Publish] to make your blog entry available to the public.
- 7. You're a Blogger!

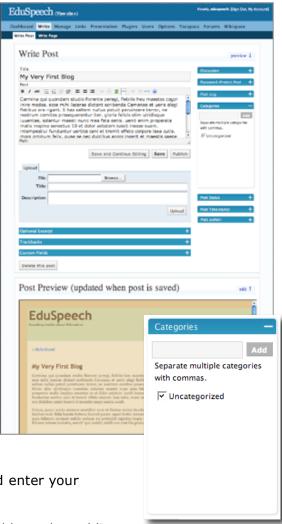